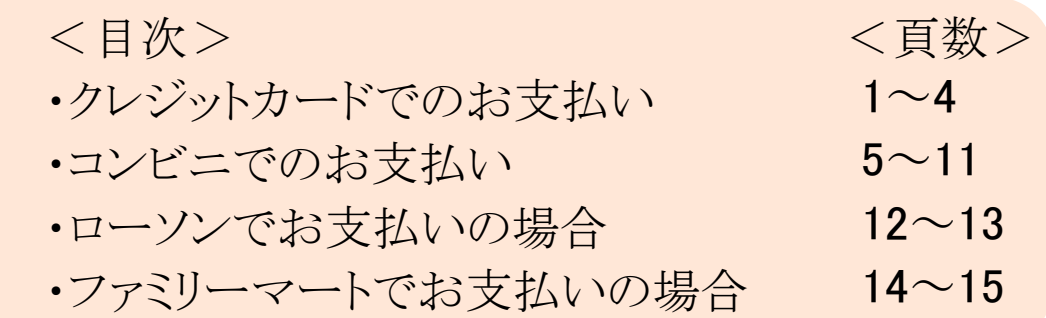

G-system決済機能

マイページ お支払い方法

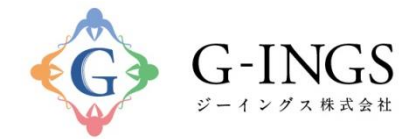

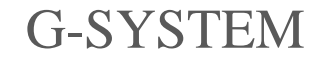

Produced by G-INGS

© 2019 G-INGS,Inc.

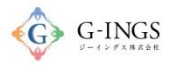

# クレジットカード お支払い項目・方法選択

#### グローバルメニュー:お支払い

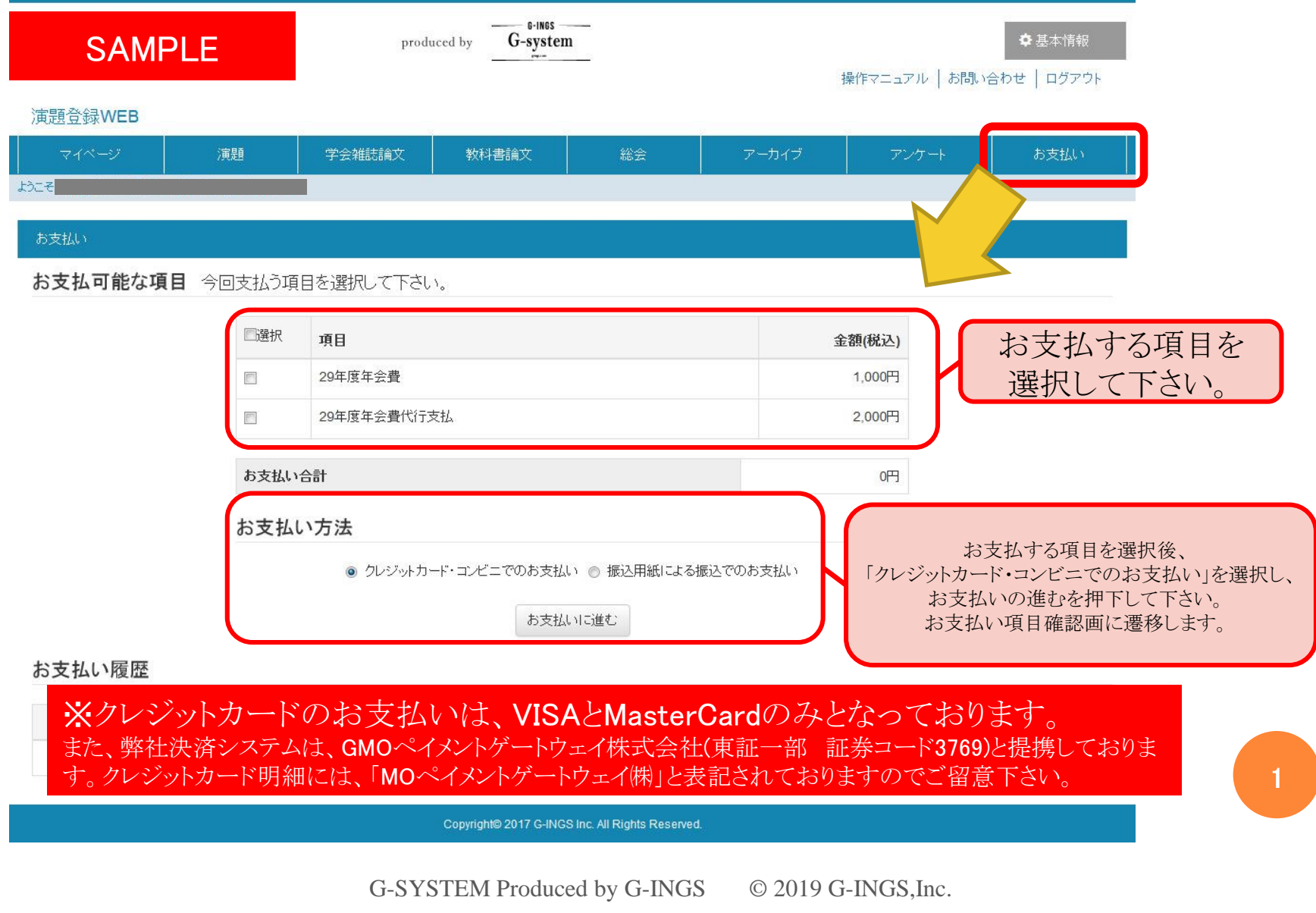

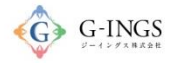

2

クレジットカード お支払い項目・方法選択

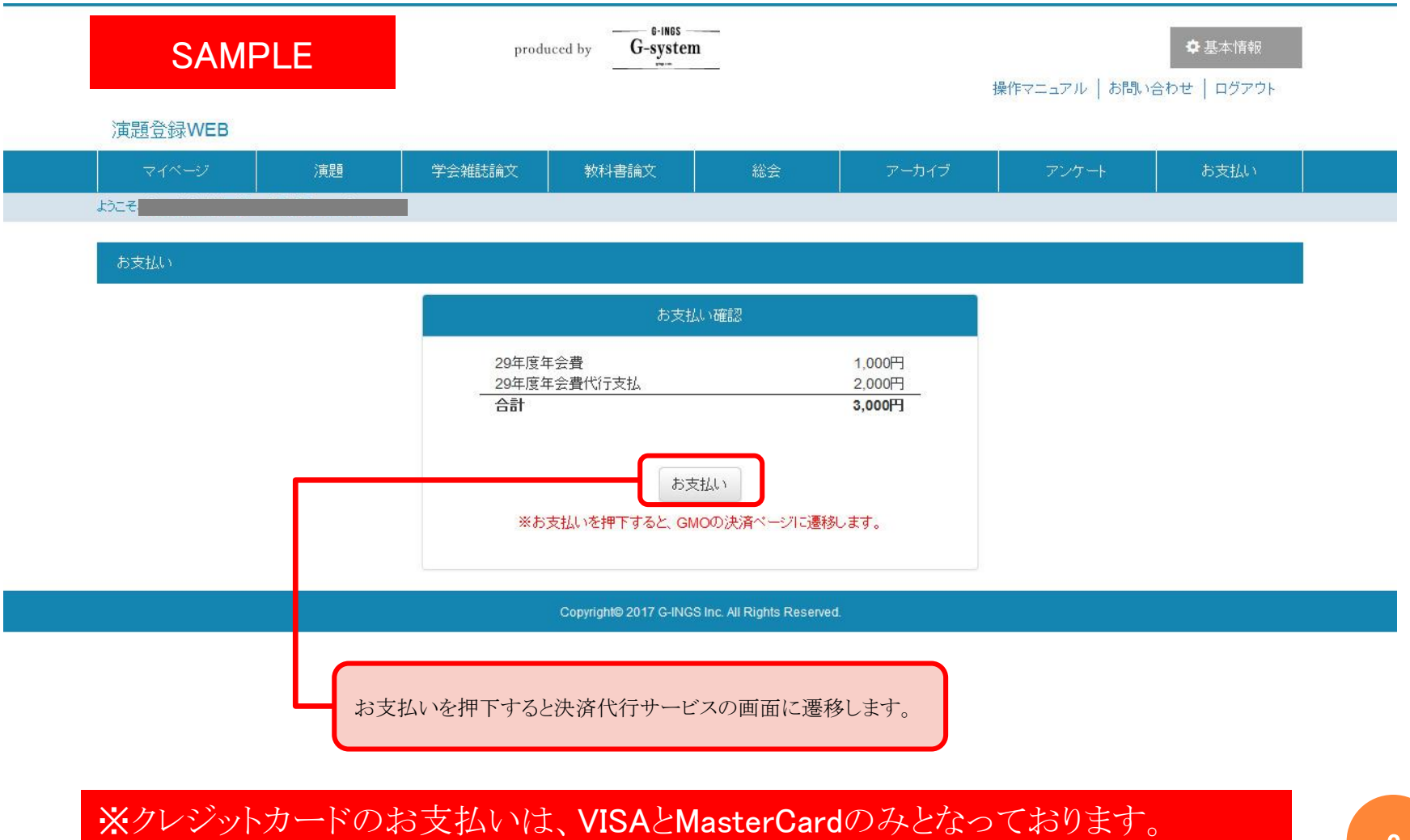

また、弊社決済システムは、GMOペイメントゲートウェイ株式会社(東証一部 証券コード3769)と提携しておりま す。クレジットカード明細には、「MOペイメントゲートウェイ㈱」と表記されておりますのでご留意下さい。

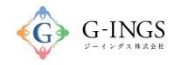

クレジットカード お支払い項目・方法選択

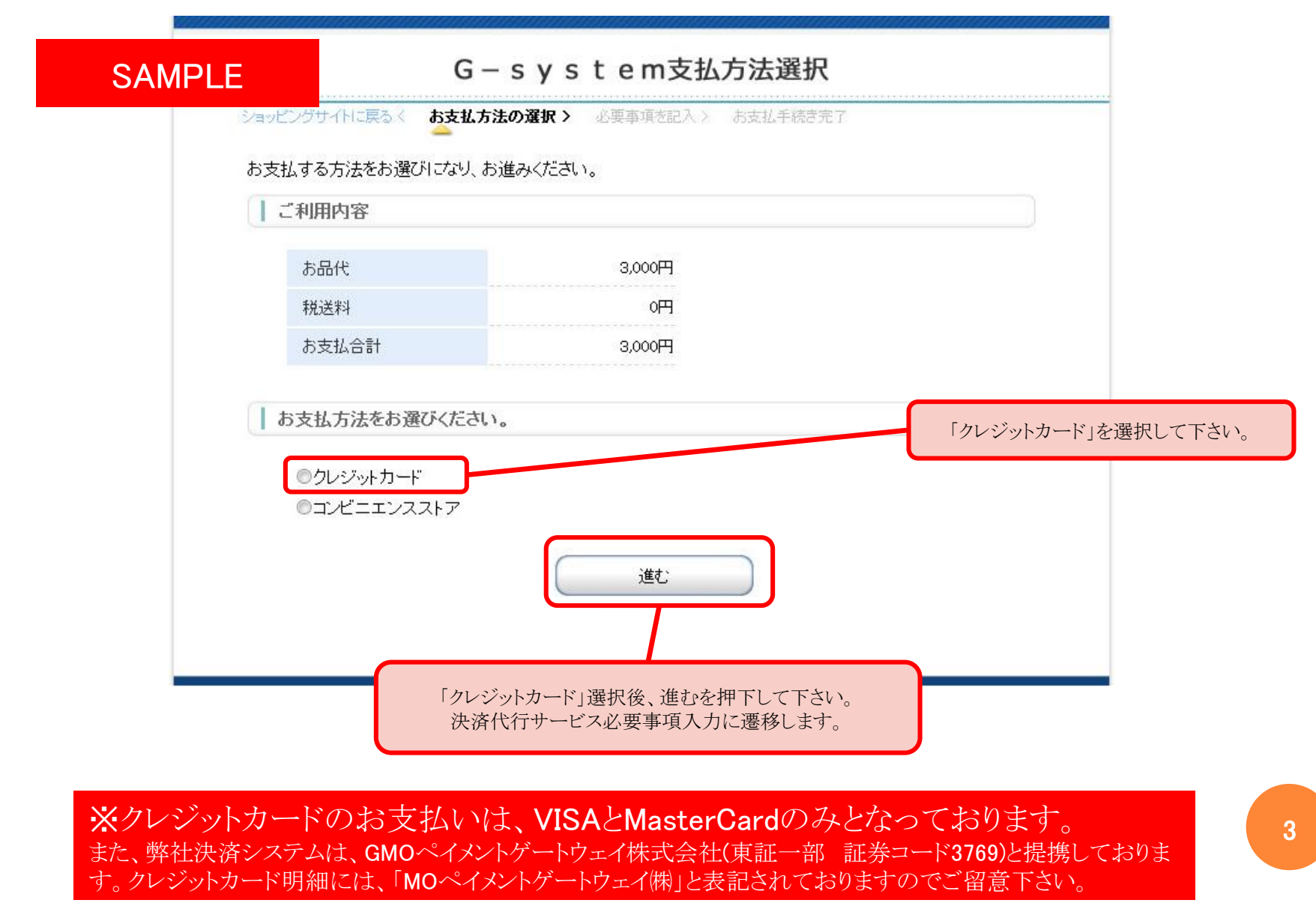

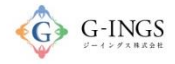

クレジットカード お支払い項目・方法選択

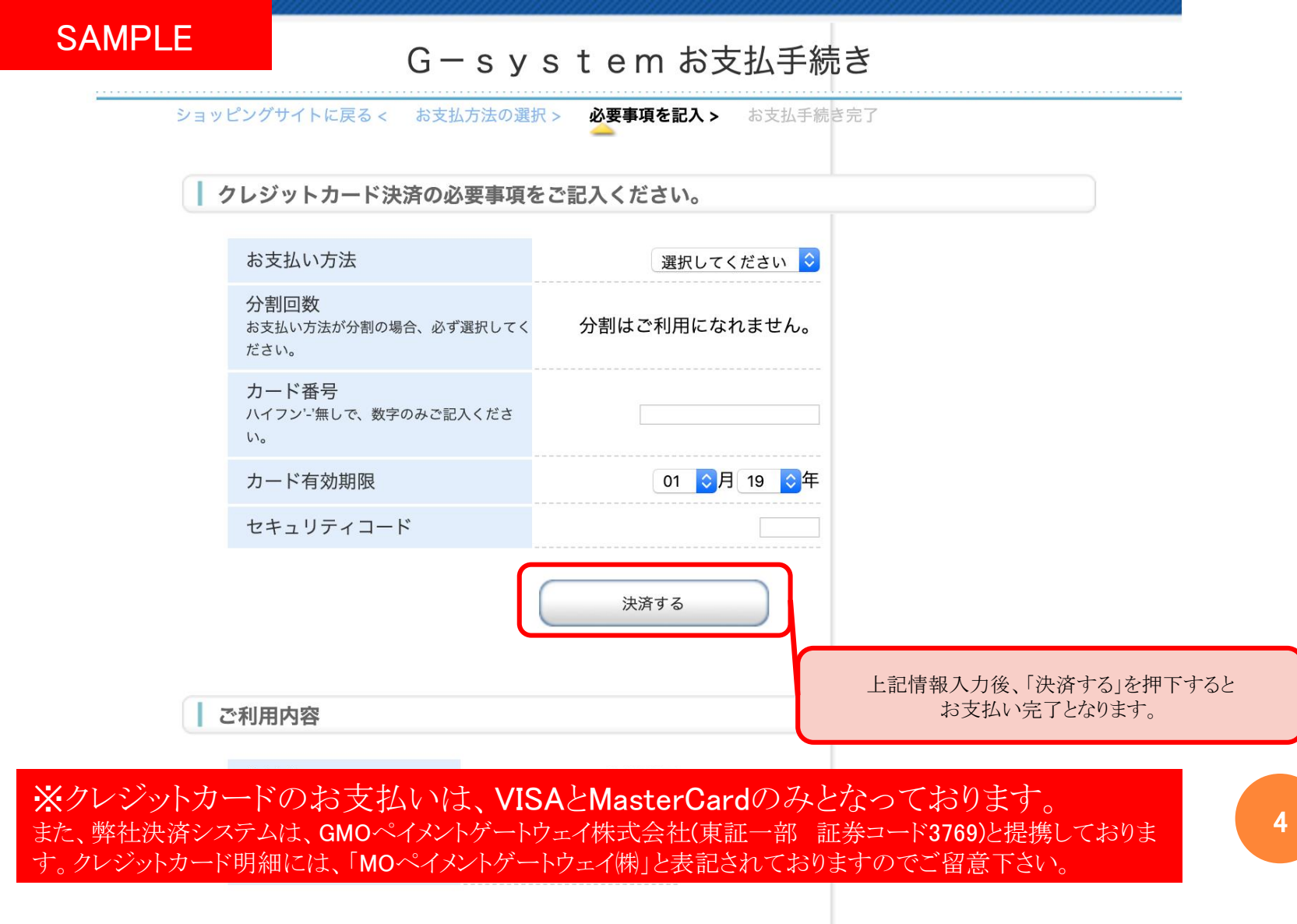

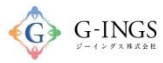

# コンビニ お支払い項目・方法選択

#### グローバルメニュー:お支払い

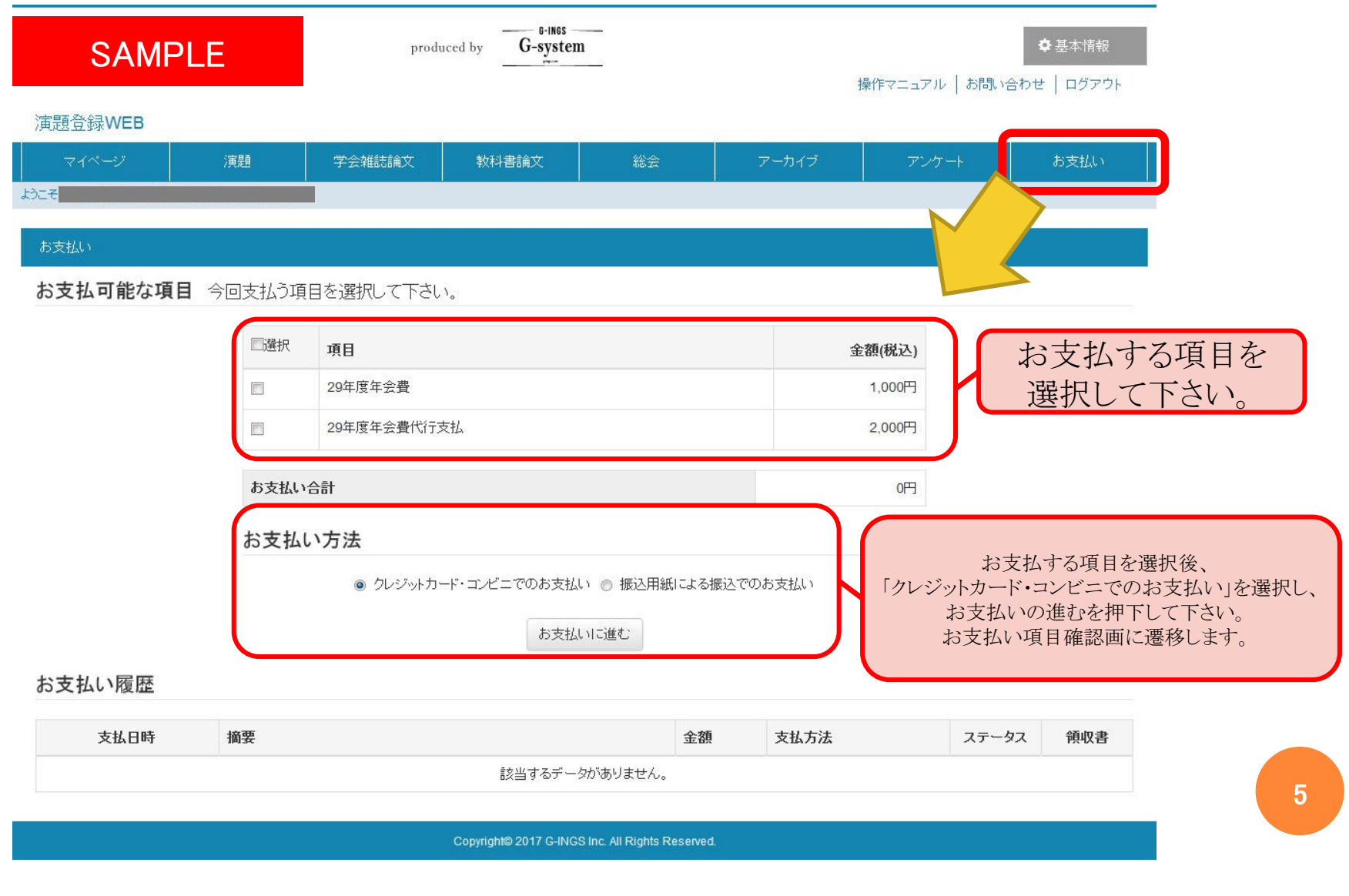

#### $\bigodot$  G-INGS

# コンビニ お支払い項目・方法選択

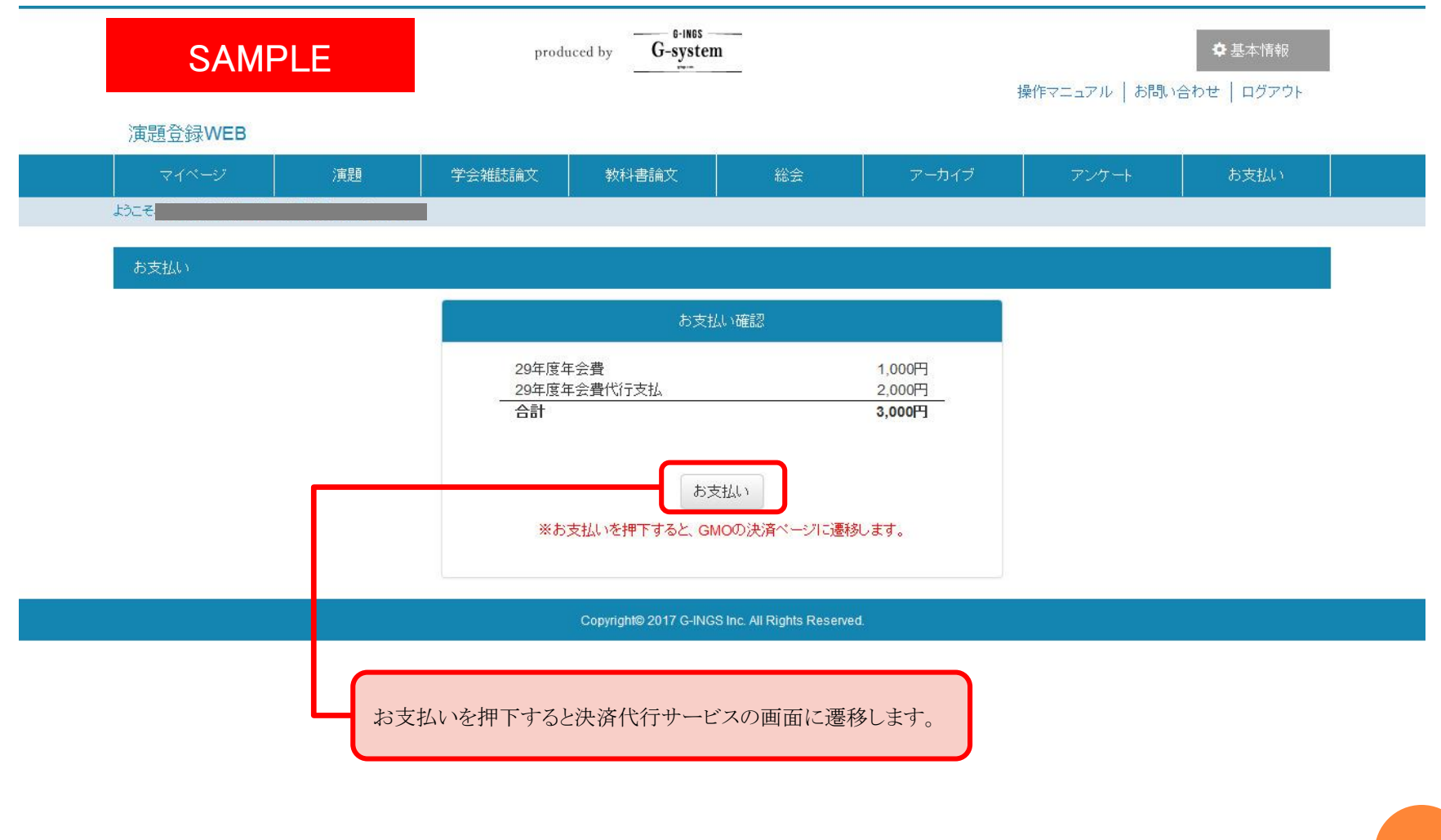

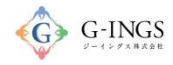

# コンビニ 決済代行サービス支払方法選択

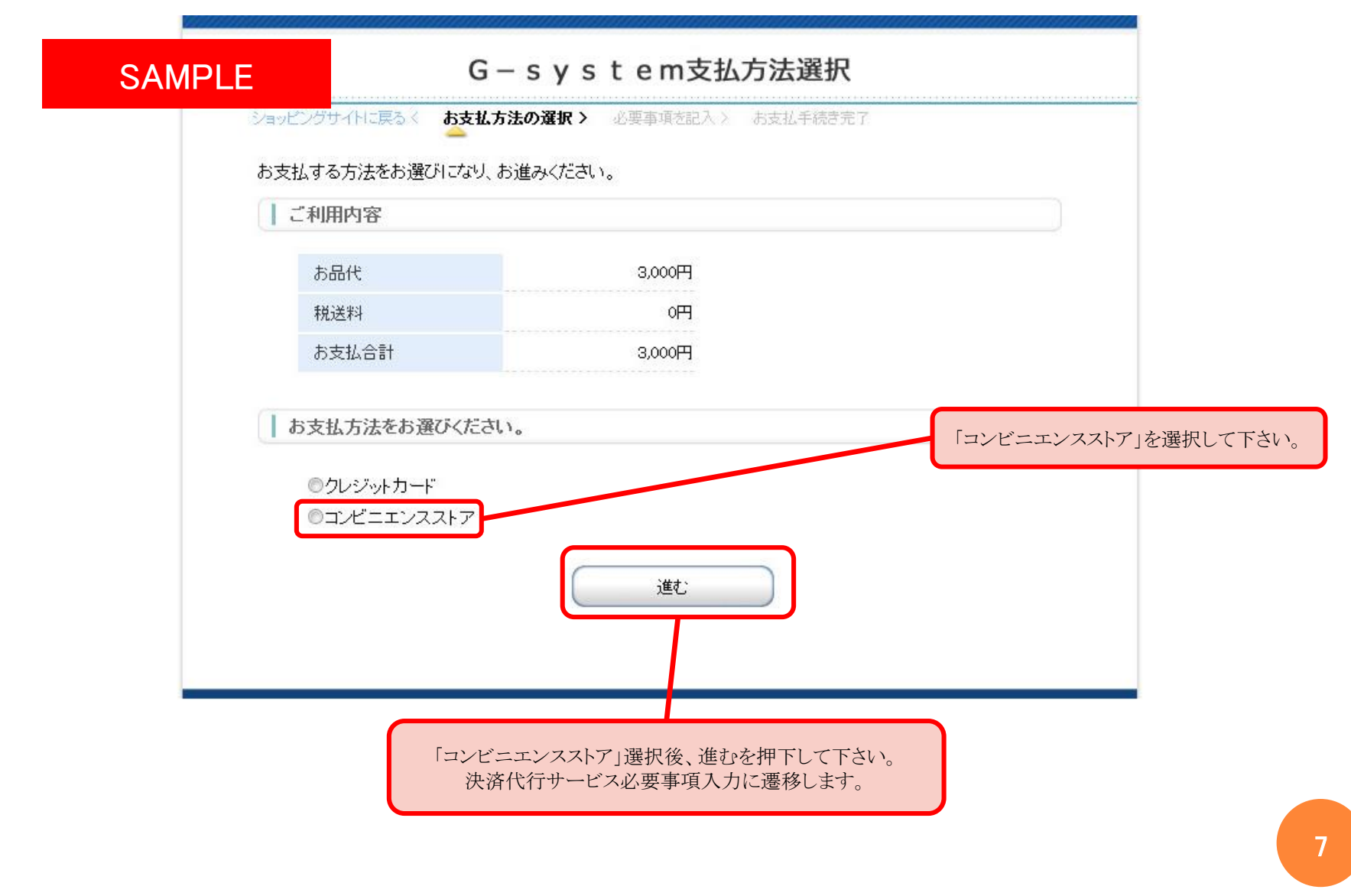

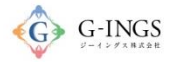

# コンビニ 必要事項記入

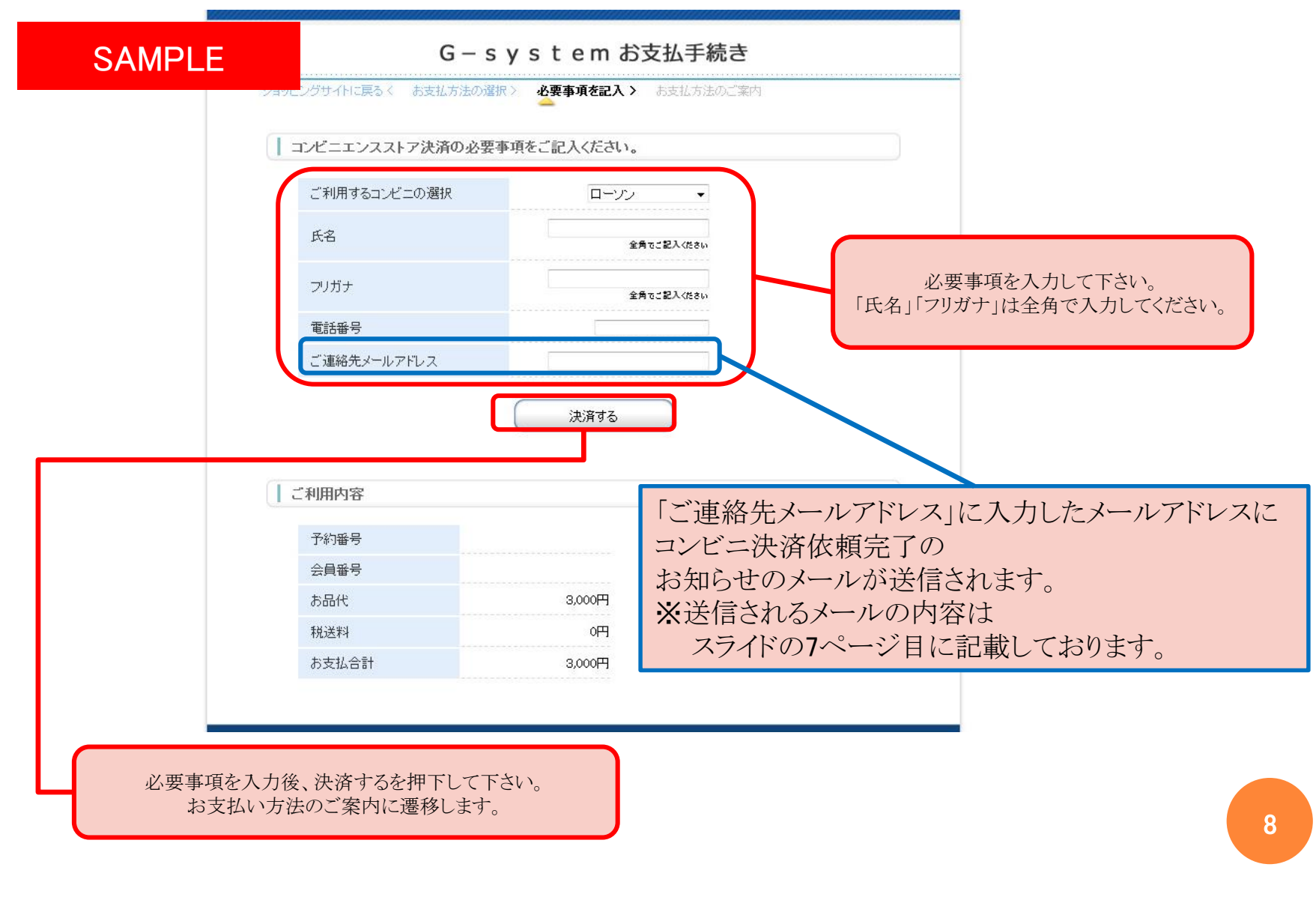

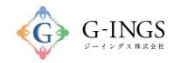

コンビニ お支払い方法のご案内

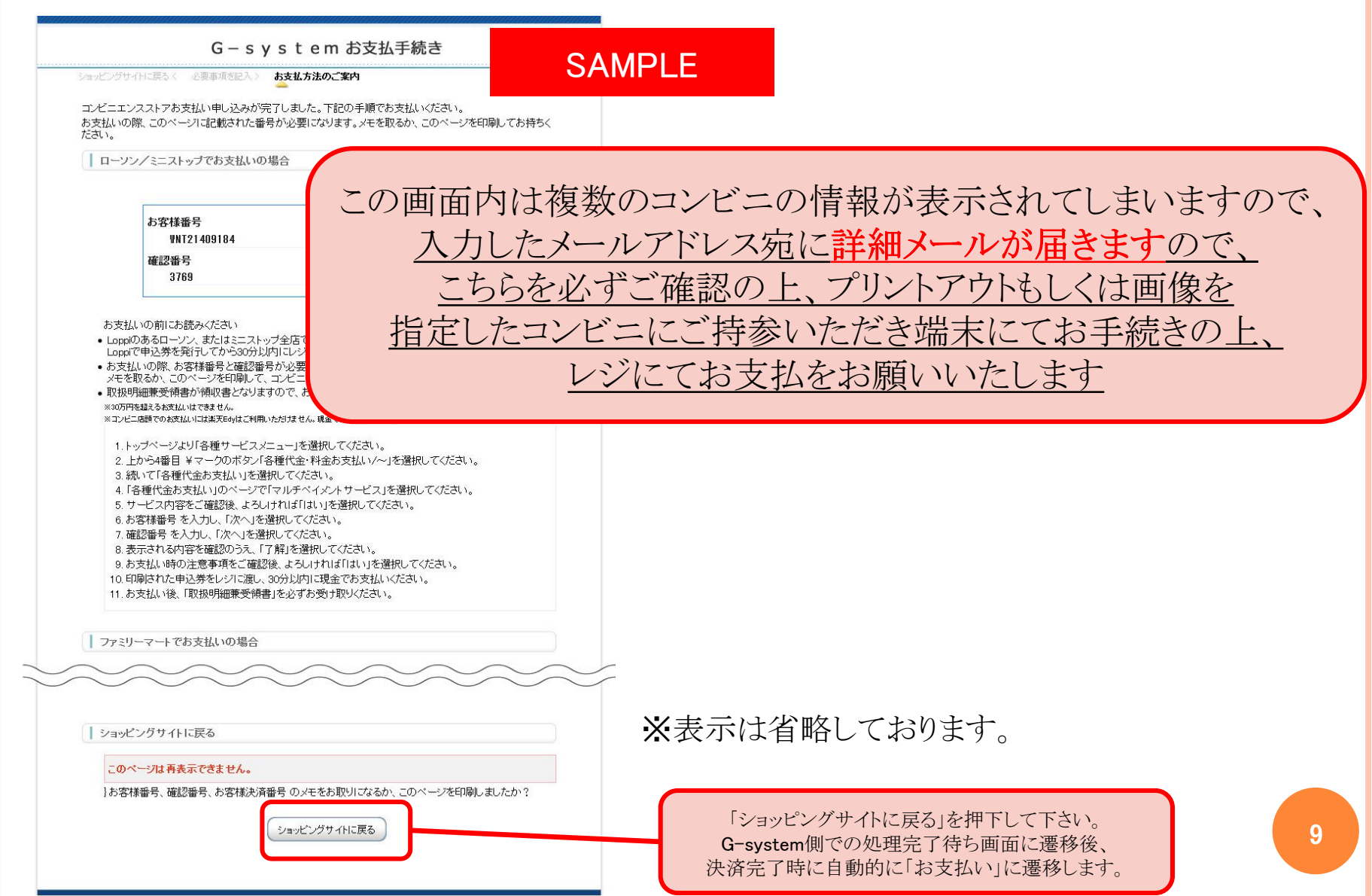

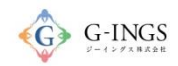

## コンビニ 処理完了

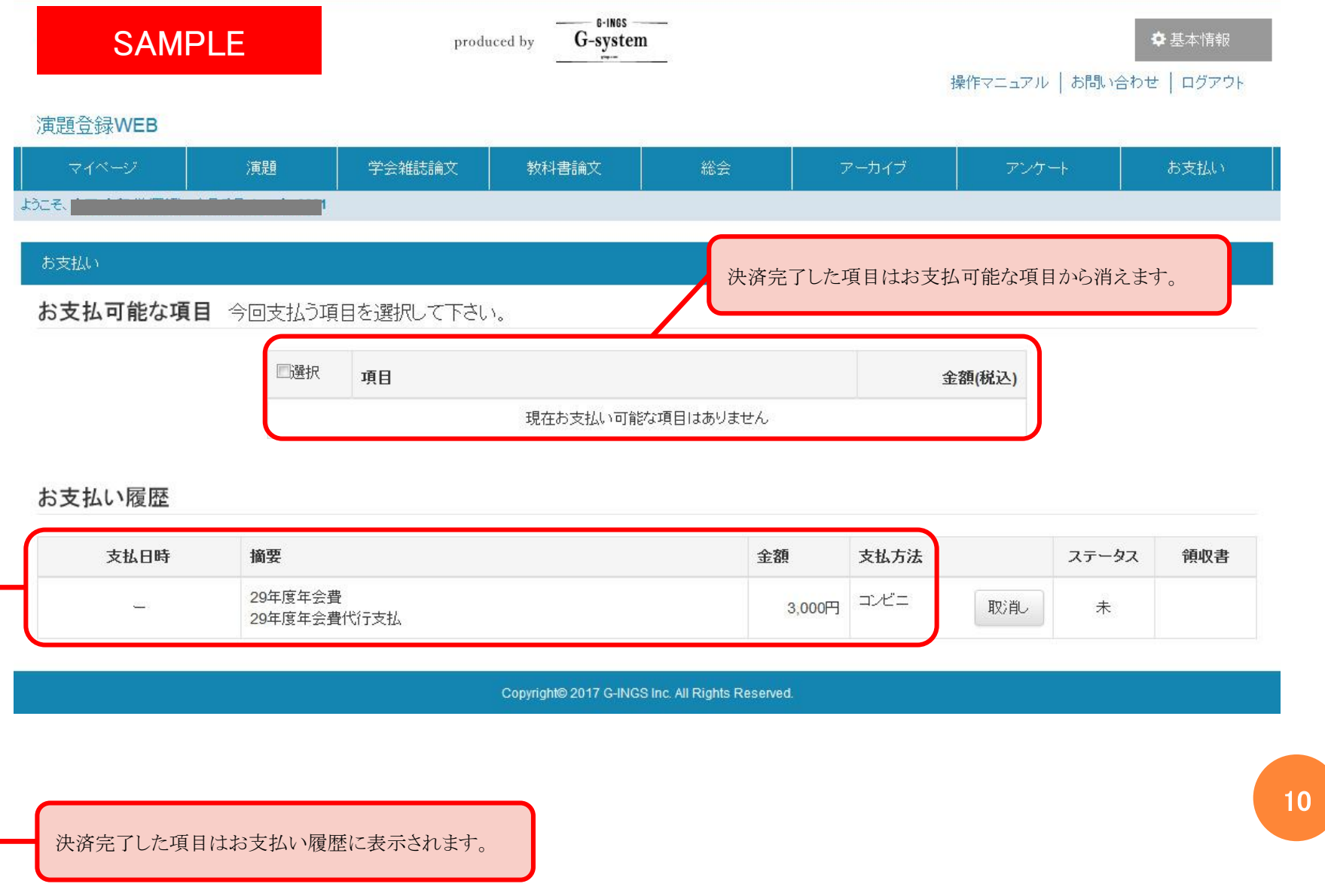

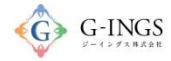

11

## コンビニ コンビニ決済依頼完了のお知らせ

春风 決済サービス送信専用アドレス <system@p01.mu 10:56 (11分前) ☆ ★ マ ※「ご連絡先メールアドレス」に入力した  $\Delta$ SAMPLE メールアドレスに送信される この度はご購入ありがとうございます。 コンビニ決済依頼完了のお知らせのメールの 下記の内容にてお申し込みを受け付けましたのでご確認の上、お支払期限までにお近くの コンビニエンスストアにてお支払下さい。 内容です。 ■ご指定のコンビニエンスストア ローソン ■ご注文内容 店舗(サイト)名:G-system 受付日時 :2017/04/15 10:56:00 価格  $:3000H$ お支払期限 : 2017/04/25 23:59 ※お支払いの際、お客様番号と確認番号もしくはオンライン決済番号が必要です。 メモを取るか、このメールを印刷して、コンビニエンスストアまでお持ちください。 ■Loppiでのお支払い方法 お客様番号: WNT21409184 確認番号: 3769 1.トップページより「各種サービスメニュー」を選択してください。 2. 上から4番目 ¥マークのボタン「各種代金・料金お支払いハー」を選択してください。 3. 続いて「各種代金お支払い」を選択してください。 4.「各種代金お支払い」のページで「マルチペイメントサービス」を選択してください。 5. サービス内容をご確認後、よろしければ「はい」を選択してください。 6. お客様番号を入力し、「次へ」を選択してください。 7. 確認番号を入力し、「次へ」を選択してください。 8. 表示される内容を確認のうえ、「はい」を選択してください。 9. お支払い時の注意事項をご確認後、よろしければ「はい」を選択してください。 10. 印刷された申込券をレジに渡し、30分以内に現金でお支払いください。 11. お支払い後、「取扱明細兼受領書」を必ずお受け取りください。 ※「取扱明細兼受領書」が領収書となります。 ※本メールは送信専用アドレスより送信しております。 本メールへ返信頂いても回答致しかねますのでご了承下さい。 ※商品に対するお問合せは恐れ入りますがご購入された店舗までご連絡ください。 ※本メールにお心当たりがない場合、破棄願います。

## コンビニ/ローソンでのお支払いの場合

#### ※お支払い手続き終了後に届くメールを印刷するか、「お客様番号」と「確認番号」が分かる写真等を持参ください。

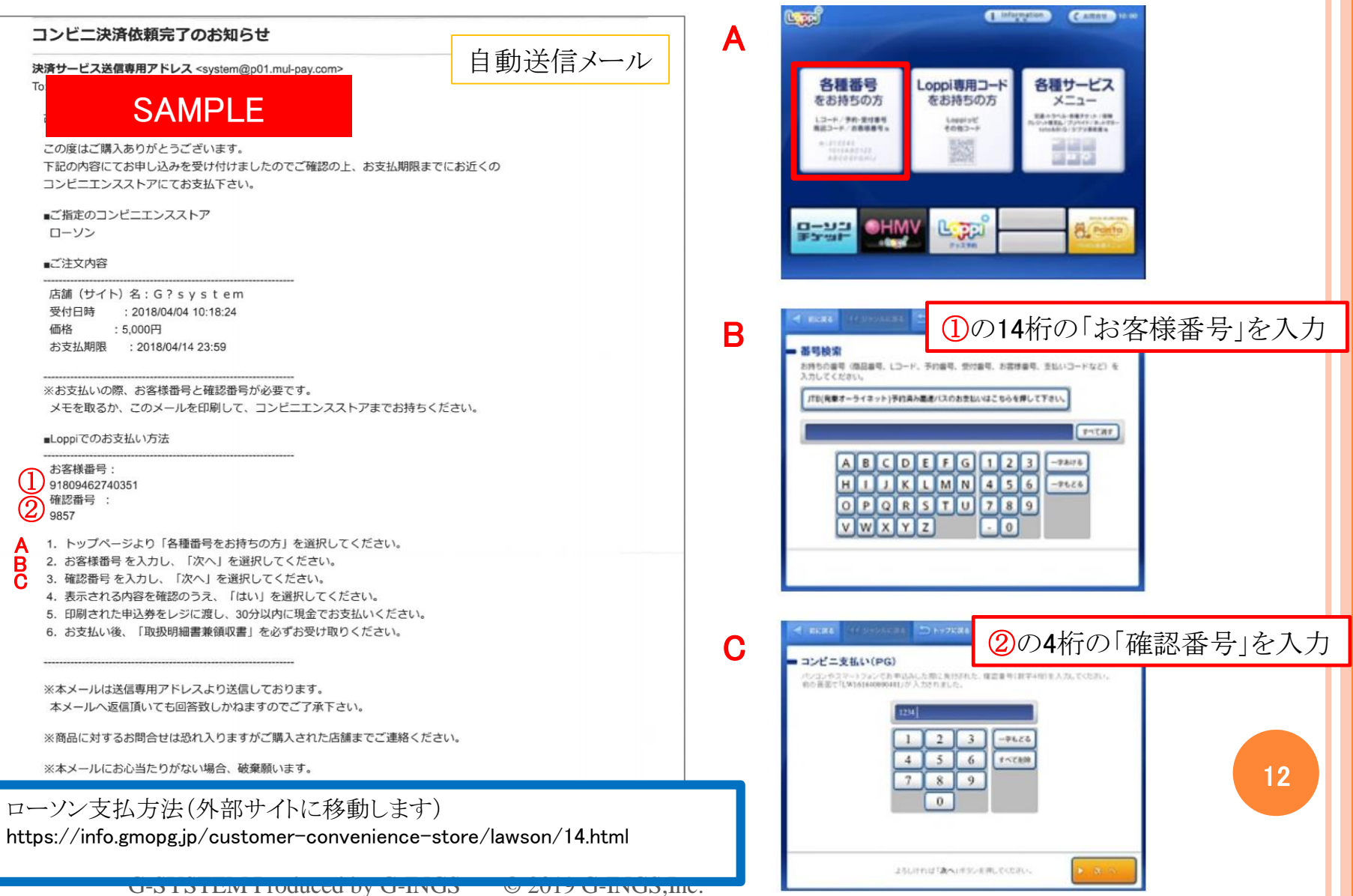

### コンビニ/ローソンでのお支払いの場合

#### ※お支払い手続き終了後に届くメールを印刷するか、「お客様番号」と「確認番号」が分かる写真等を持参ください。

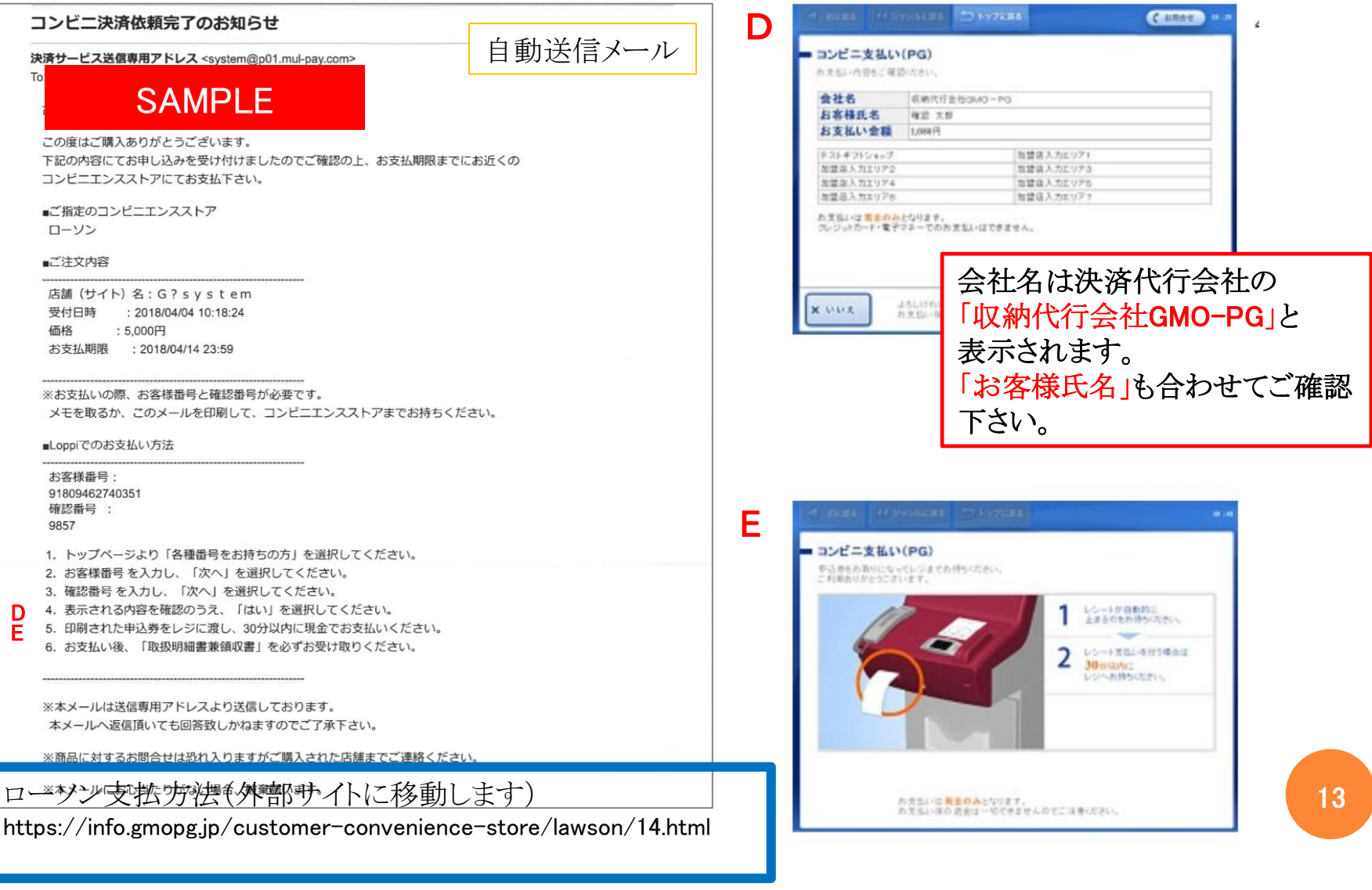

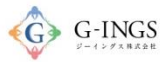

14

### コンビニ/ファミリーマートでのお支払いの場合

※お支払い手続き終了後に届くメールを印刷するか、「お客様番号」と「確認番号」が分かる写真等を持参ください。

自動送信メール

※Famiポートでのお支払いの際、企業コードと注文番号が必要です。 メモを取るか、このメールを印刷して、コンビニエンスストアまでお持ちください。 ※バーコードでのお支払いの際、お支払い方法記載のURLからバーコードを取得後、 コンビニのレジにご提示ください。 スマートフォンのみご利用いただけます。 ■ Famiポートでのお支払い方法  $\textcircled{1}$ 20020 ② (1) 1. トップページより「代金支払い (コンビニでお支払い) 」を選択してください。 ②2.「代金お支払い」のページで「各種番号をお持ちの方はこちら」を選択してください。 (3) 3. 「番号入力画面に進む」を選択してください。 (4) 4. 第1番号 (企業コード) (5桁) を入力し、「OK」を選択してください。 (5) 5. 第2番号 (注文番号) (12桁) を入力し、「OK」を選択してください。 6. お支払い内容を確認のうえ、「確認」を選択してください。 7. 印刷された申込券をレジに渡し、30分以内にお支払いください。

**TORONEE TOPESES**  $\bullet$ S QRコードをお持ちの方 各種番号をお待ちの方はこちら **個人会のご返済 SHITESSILU** CN  $CTD$ かんかんコンピニを払い バオクリ 代金を払いてもバベ **コントレンスス** (0000000445+56) Famiポートのトップ画面から 「各種番号をお持ちの方はコ 「代金支払い」を選択してく チラ」を選択してください。 ださい。 各種番号入力<br>第1番号入力商店 の手持ちの場外をご確認の上、第2番号に変更コード、お客様集号、お支払い提供番号等決入力しての26<br>番号体系はサービスによって面の作者、ご案内にハイアパコが作用もあるかは知いて入力したけかい。 ご利用には2種類の番号が必要となります。 ビス提供会社より案内されている番号をご確認の上、「番号を入力する」をタッチしてください 回回競競 「計敗」にご注意ください!!<br>Anctask.sansvementerMalchecknoxcounte.rocman=on \*\*\*\*\*\*\* 番号を入力する ABCDEFG  $1 2 3$ お支払いは現金のみ  $4 5 6$  $Q$   $P$   $Q$   $R$   $S$   $T$   $U$  $7 8 9$ 【お知らせ】ファミマTカードでのウレジット支払いは2017年3月31日をもちまして終了しています。 v w x Y z  $\circ$ 入力番号がご不明な方はこちら▶ ② ヘルプ  $-583 \rightarrow$  OK 「番号を入力する」を選択し 3 ①の「企業コード」を入力 てください。 各種番号入力<br>第2番号入力画面 **FRAGERIER/STARK PLOCER/CODE** THE R. P. LEWIS CO., LANSING, MICH. 49-14039-1-120-2 国国聯聯  $789$  $\bullet$ 

②の「注文番号」を入力

ファミマ支払方法(外部サイトに移動します) http://www.family.co.jp/services/application/receipt/oshiharai.html

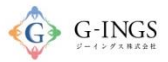

会社名は決済代行会社の

### コンビニ/ファミリーマートでのお支払いの場合

G-SYSTEM Produced by G-INGS © 2019 G-INGS,Inc.

※お支払い手続き終了後に届くメールを印刷するか、「お客様番号」と「確認番号」が分かる写真等を持参ください。

#### 自動送信メール

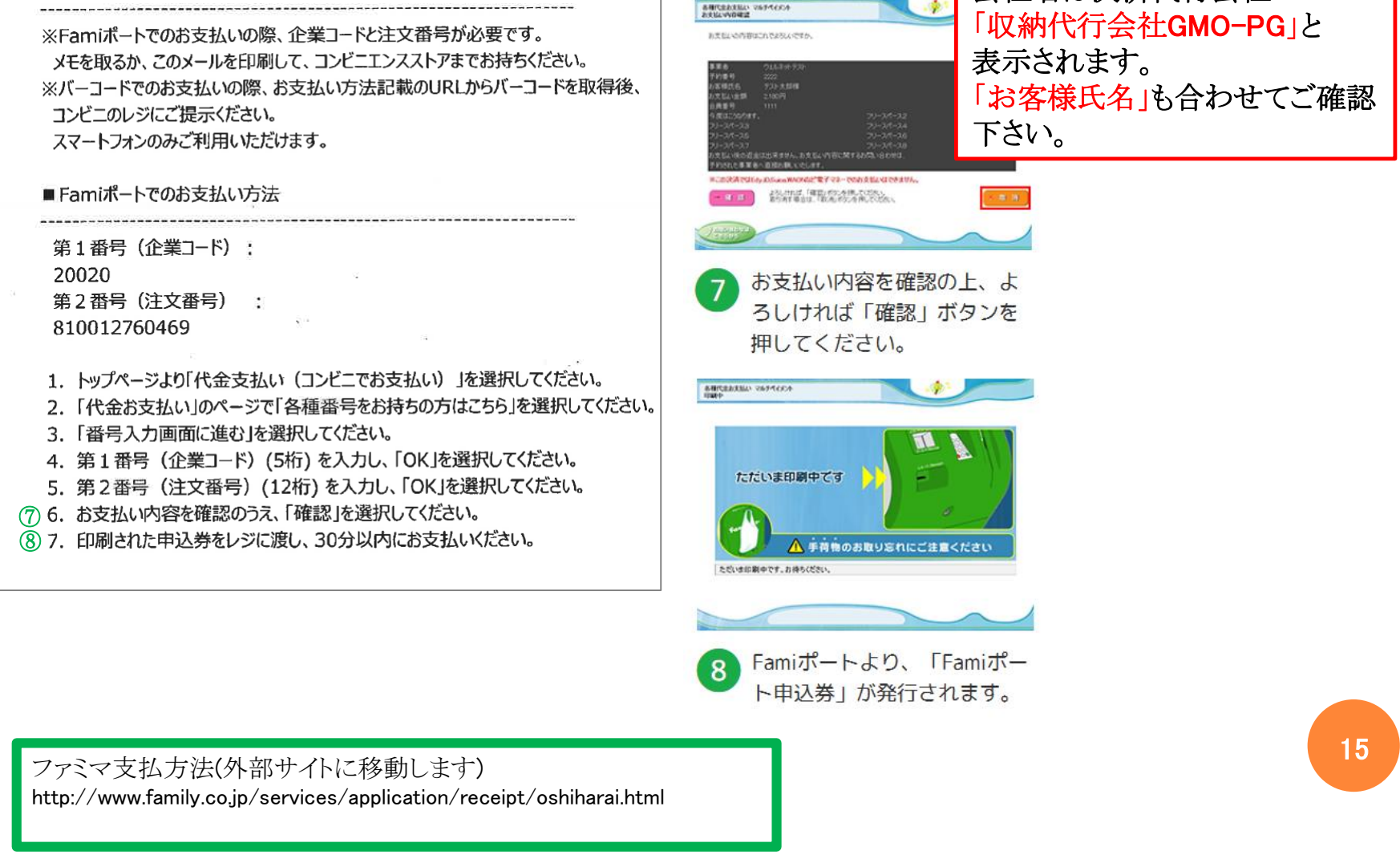